## **Pour générer votre fiche de suivi de réorientation**

## **Vous devez d'abord remplir les rubriques de l'onglet Activité et centres d'intérêt**

1. Une fois connecté sur votre dossier, accédez à votre vœu en cliquant sur Détails :

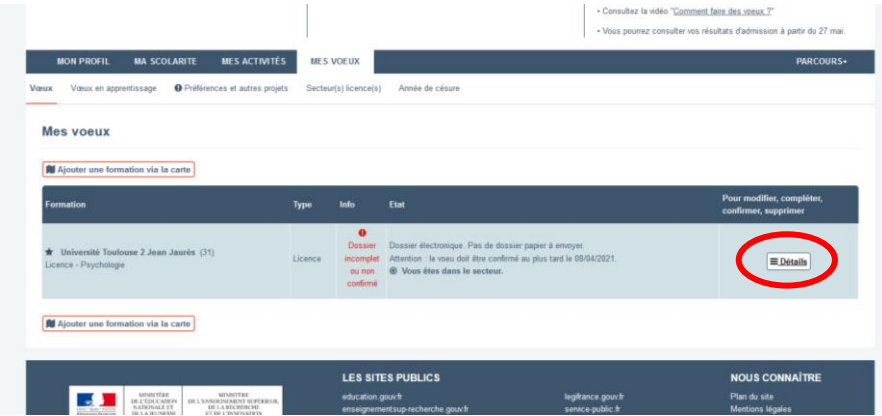

- 2. Vous rédigez ensuite votre projet de formation motivé si ce n'est pas déjà fait
- 3. Vous pouvez ensuite accéder à la fiche de suivi sur le bouton Accéder :

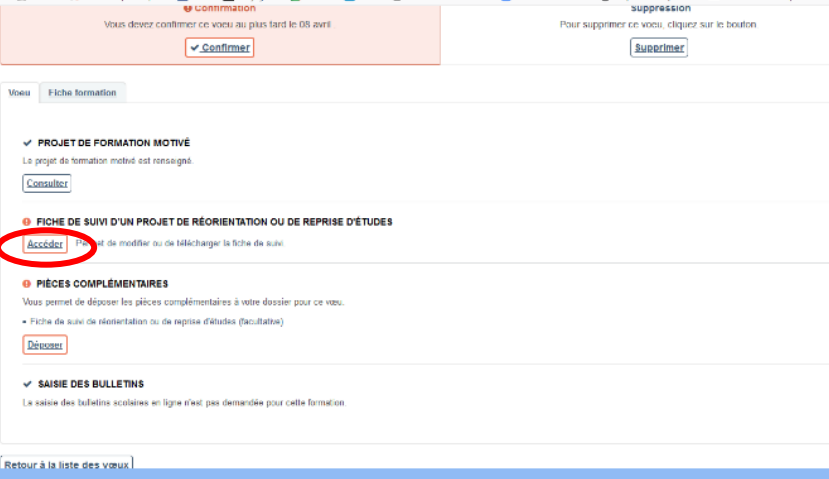

4. Vous devez d'abord compléter la rubrique Démarches personnelles effectuées en cliquant sur Accéder à la saisie puis vous

## enregistrez votre saisie :

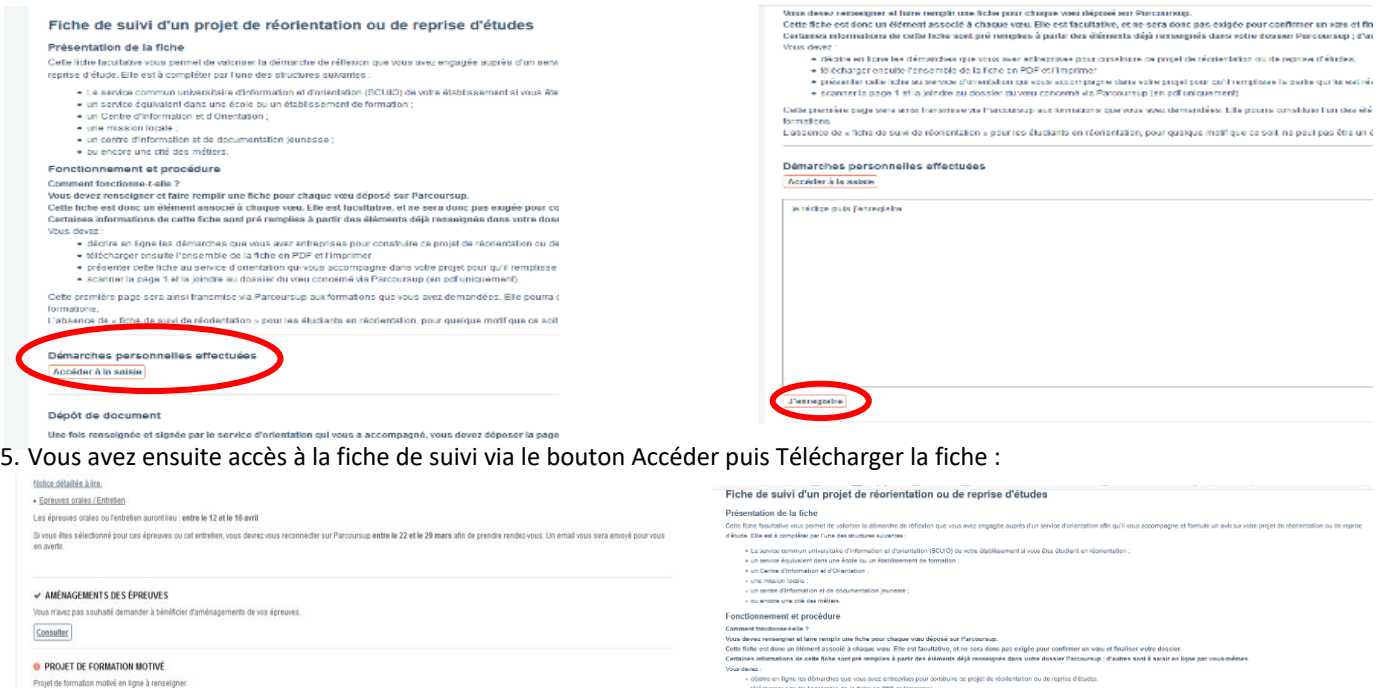

rs maximum:<br>|els): [pdf]<br>|

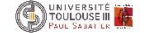

Saisir

O PIÈCES COMPLÉMENTAIRES

· Fiche de suivi de réorientation ou de reprise d'études (facultative)

tus permet de

Déposer  $\checkmark$  SAISIE DES BULLETINS

O FICHE DE SUIVI D'UN ROJET DE RÉORIENTATION OU DE REPRISE D'ÉTUDES

.<br>plémentaires à votre dossier pour ce

en ligne n'est pas demandée pour cette formatio

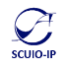